# Manual de Instalación

||選5

Actualizador cliente (WINLAUCHER)

Version 0.1 Last Revised 06-07-2011 Status In Progress Author Carlos Daniel Lima Romero

Privacy note: For internal use only

#### Pie de Imprenta

Copyright © 06-07-2011 by T-Systems T-Systems International GmbH, Frankfurt am Main, Germany

All rights reserved, including those relating to partial reprinting, photomechanical reproduction (including micro copy) and analysis using databases or other equipment.

#### **Issued by**

T-Systems International GmbH

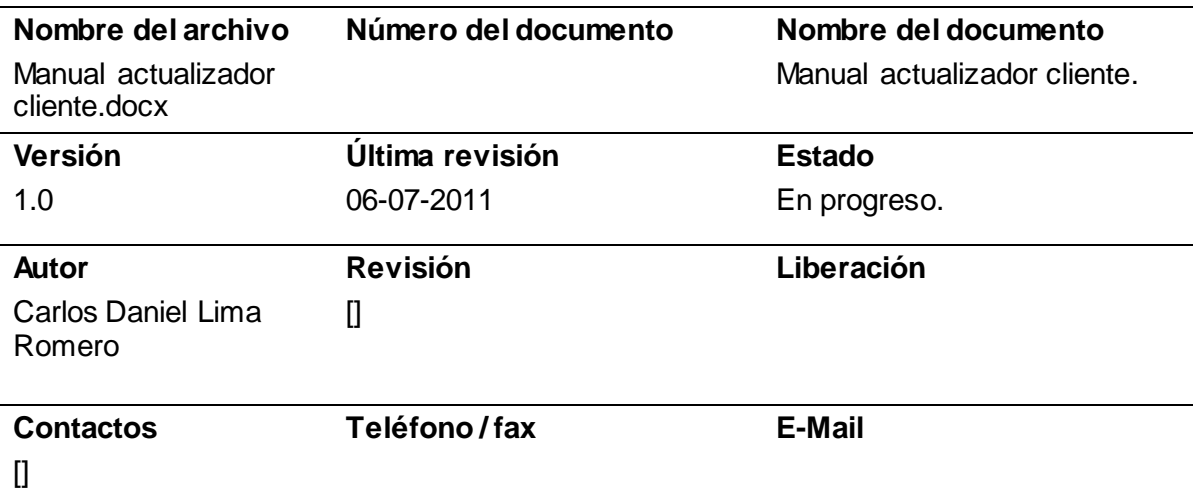

#### **Breve Descripción**

El presente es un documento que describe de forma rápida la instalación y uso del actualizador cliente (Winlauncher).

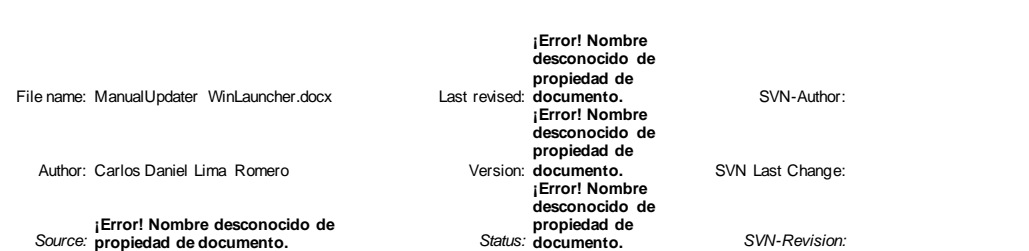

#### Tabla de contenidos

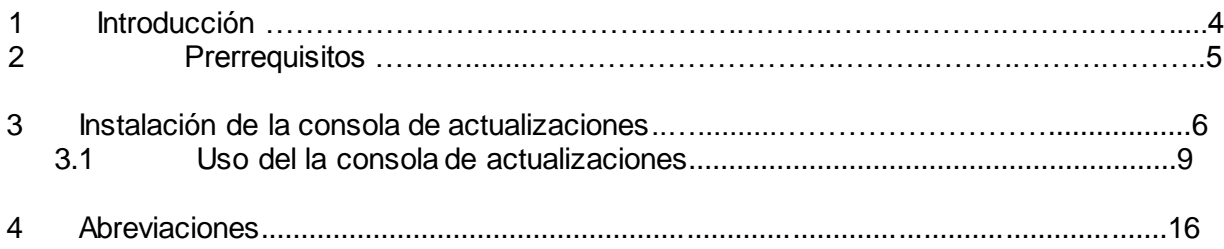

File name: ManualUpdater WinLauncher.docx

Author: Carlos Daniel Lima Romero

*Source:* **¡Error! Nombre desconocido de propiedad de documento.** *Status:*

**¡Error! Nombre desconocido de propiedad de documento.** SVN-Author: **¡Error! Nombre desconocido de propiedad de ¡Error! Nombre desconocido de propiedad de documento.** *SVN-Revision:* 

SVN Last Change:

### 1 Introducción

El actualizador Cliente forma parte del nuevo esquema de actualización, y su función es copiar los archivos de SOPREP (cliente) descargados por la consola de actualizaciones instalada en la máquina de gerente a la máquina local. Garantiza la integridad de los archivos copiados y en caso de detectar algún error al copiar un archivo, la aplicación se reinicia e intenta copiarlo de nuevo. La copia de los archivos es vía ftp local.

Es importante considerar que el actualizador cliente debe instalarse en toda máquina que contenga el cliente SOPREP. La instalación debe reemplazar los archivos localizados en C:\PDX-Client\Updater

File name: ManualUpdater WinLauncher.docx

Author: Carlos Daniel Lima Romero Version: documento.

*Source:* **¡Error! Nombre desconocido de propiedad de documento.** *Status:*

**¡Error! Nombre desconocido de propiedad de**  Last revised: **documento.** SVN-Author: **¡Error! Nombre desconocido de propiedad de ¡Error! Nombre desconocido de propiedad de**<br>*Status:* documento.

**SVN Last Change:** 

#### 2 Prerrequisitos

Para la instalación del actualizador cliente (winlauncher), es necesario tener instalado:

- Microsoft .NET Framework 2.0 (incluido)  $\bullet$
- SOPREP cliente  $\bullet$
- SQL Server con la BD "bdpdx" en la máquina de valuador  $\bullet$
- "Consola de actualizaciones" instalada en máquina de gerente.  $\bullet$
- Conexiones remotas a SQL server activadas $\bullet$

File name: ManualUpdater WinLauncher.docx

Author: Carlos Daniel Lima Romero

*Source:* **¡Error! Nombre desconocido de propiedad de documento.** *Status:*

**¡Error! Nombre desconocido de propiedad de documento.** SVN-Author: **¡Error! Nombre desconocido de propiedad de Version: documento.**<br>*<b>iError! Nombre* **desconocido de propiedad de**<br>Status: **documento**.

SVN Last Change:

### 3 Instalación del actualizador cliente (Winlauncher)

A continuación se muestran los pasos para instalar el actualizador:

1. Dar doble clic al archivo de instalación *Instalador-WinLauncher.exe*, el instalador verificará que el equipo cuente con la versión de .NET 2.0 y en caso de que no lo tenga instalado, se muestra la ventana de instalación de prerrequisitos:

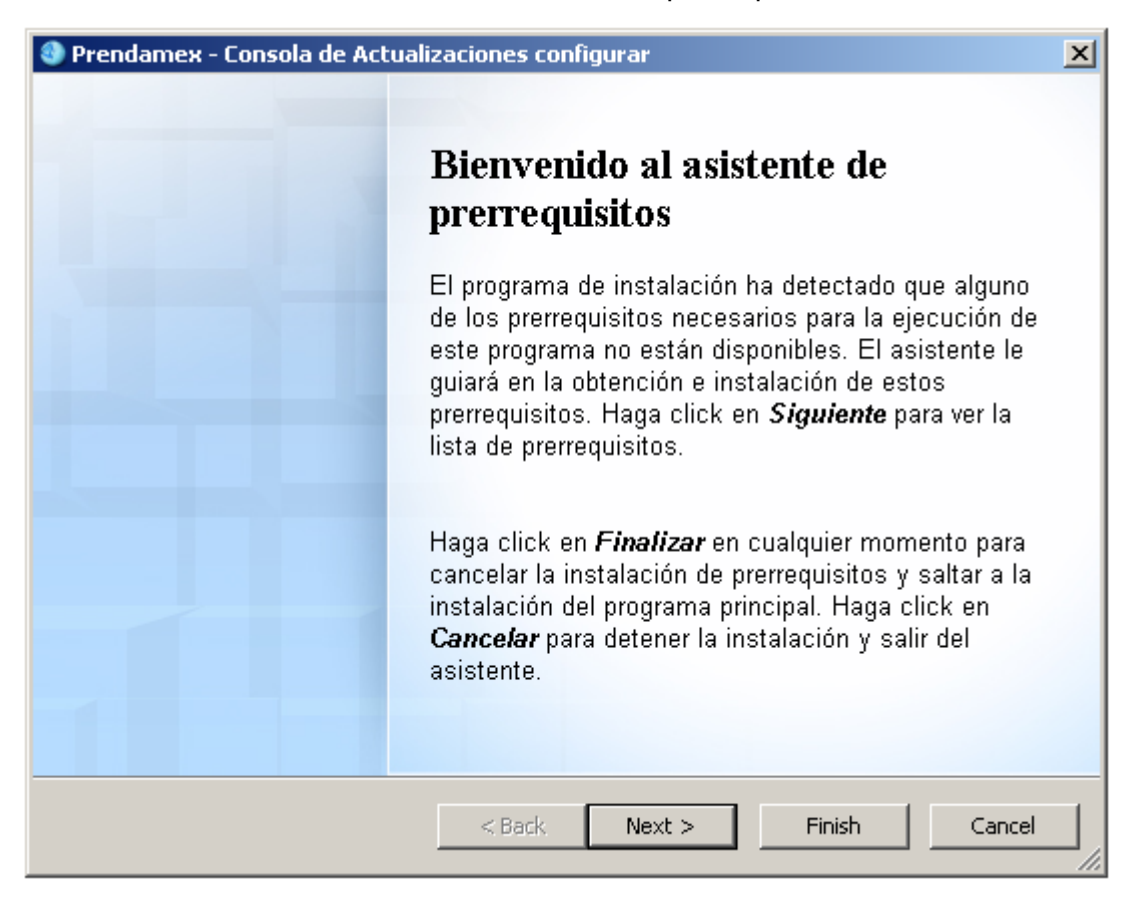

Fig.1 Pantalla inicial

Si la pantalla de prerrequisitos aparece, es necesario seguir las instrucciones en pantalla para instalar los componentes necesarios.

2. Una vez terminada la instalación de los prerrequisitos, comienza la instalación principal del actualizador cliente (winlauncher) de clic en Siguiente. (ver Figura 2)

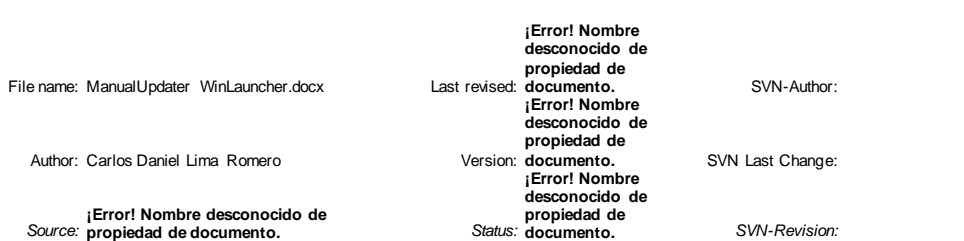

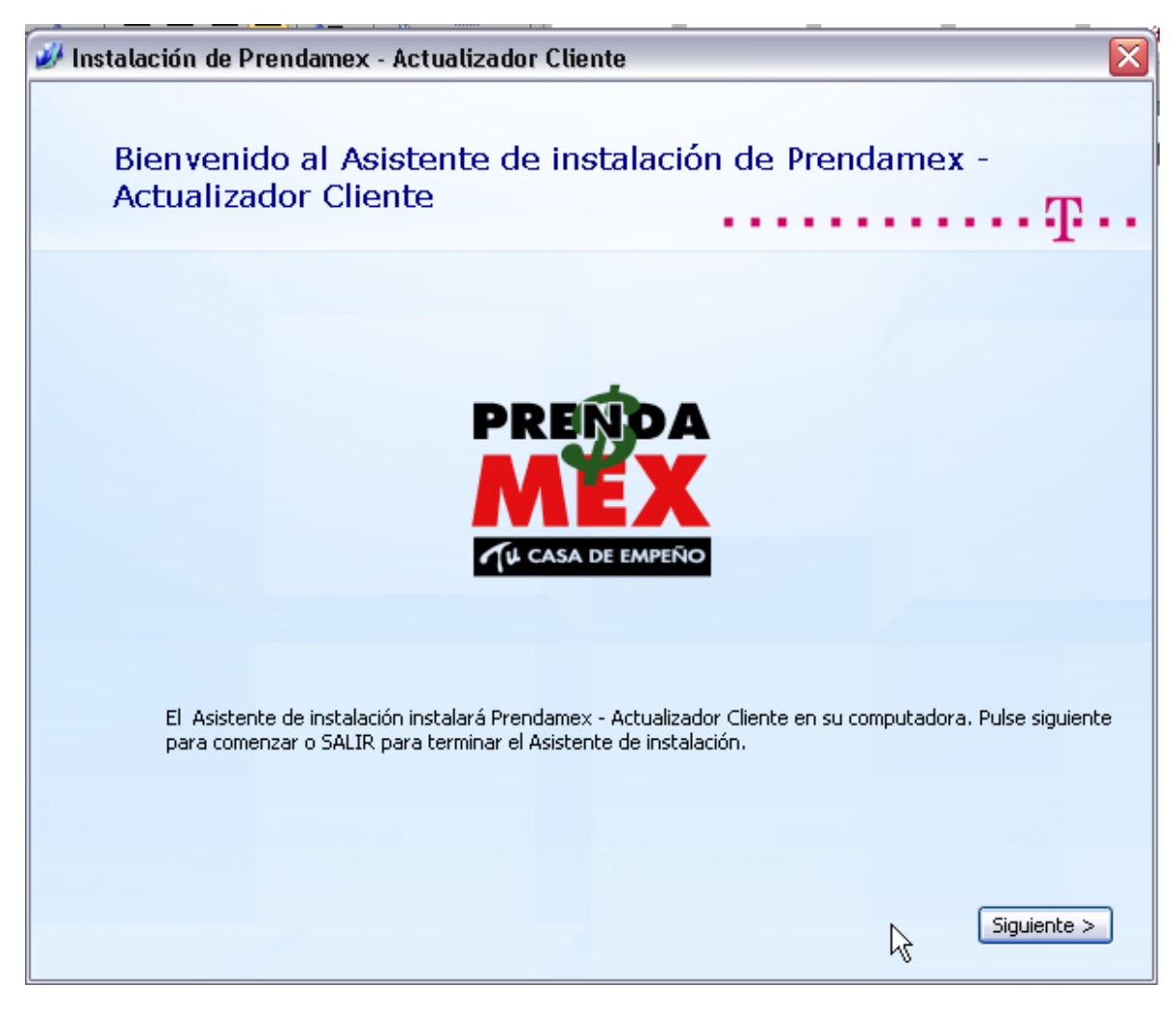

Fig.2 Pantalla inicial de instalación

3. En la siguiente pantalla (Figura 3) pide la ruta de instalación, la ruta de instalación debe ser la carpeta donde se encuentra el updater de SOPREP, el valor por defecto es C:\PDX-Client\Updater.

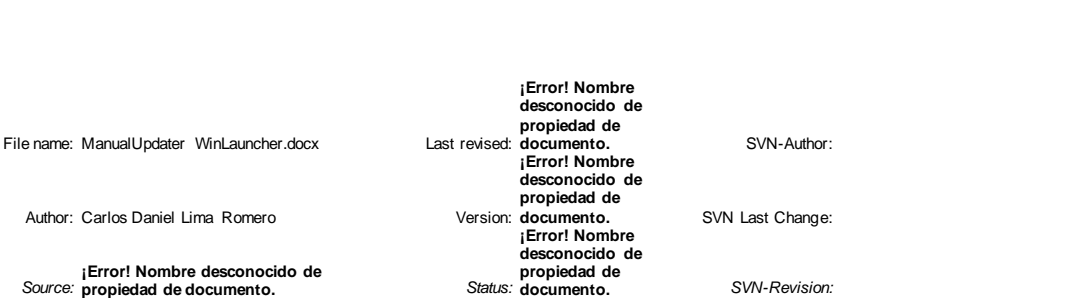

| Instalación de Prendamex - Actualizador Cliente<br>н. |                                                                                                    |                      |             |
|-------------------------------------------------------|----------------------------------------------------------------------------------------------------|----------------------|-------------|
|                                                       | Seleccione ubicación para la instalación                                                                                                  |                      |             |
|                                                       | Para instalar en esta carpeta, haga click en "Siguente". Para instalar en otra carpeta, introduzcala abajo o<br>haga click en "Examinar". |                      |             |
|                                                       | C:\PDX-Client\Updater\                                                                                                    |                      | Examinar    |
|                                                       | Espacio total requerido:                                                                                                    | 8.33 MB              |             |
|                                                       | Espacio disponible en el disco:<br>Espacio libre en disco:                                                                                | $2,40$ GB<br>2.39 GB |             |
|                                                       |                                                                                                    |                      |             |
|                                                       |                                                                                                    |                      |             |
|                                                       |                                                                                                    | $<$ Atrás            | Siguiente > |

Fig.3 Ruta de instalación

4. Aparece una pantalla como en la Figura 4. Se deben introducir los campos solicitados por el instalador. Es necesario que el servidor SQL en la máquina de valuador tenga permitidas las conexiones remotas vía TCP/IP de manera que el actualizador cliente pueda conectarse a la base de datos para hacer las verificaciones correspondientes de las versiones de actualización. Los campos solicitados por esta pantalla se describen en la tabla 1.

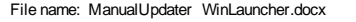

Author: Carlos Daniel Lima Romero Version: documento.

*Source:* **¡Error! Nombre desconocido de propiedad de documento.** *Status:*

File name: ManualUpdater WinLauncher.docx Last revised: **propiedad de documento.** SVN-Author: **¡Error! Nombre desconocido de ¡Error! Nombre desconocido de propiedad de ¡Error! Nombre desconocido de propiedad de**<br>*Status:* documento.

SVN Last Change:

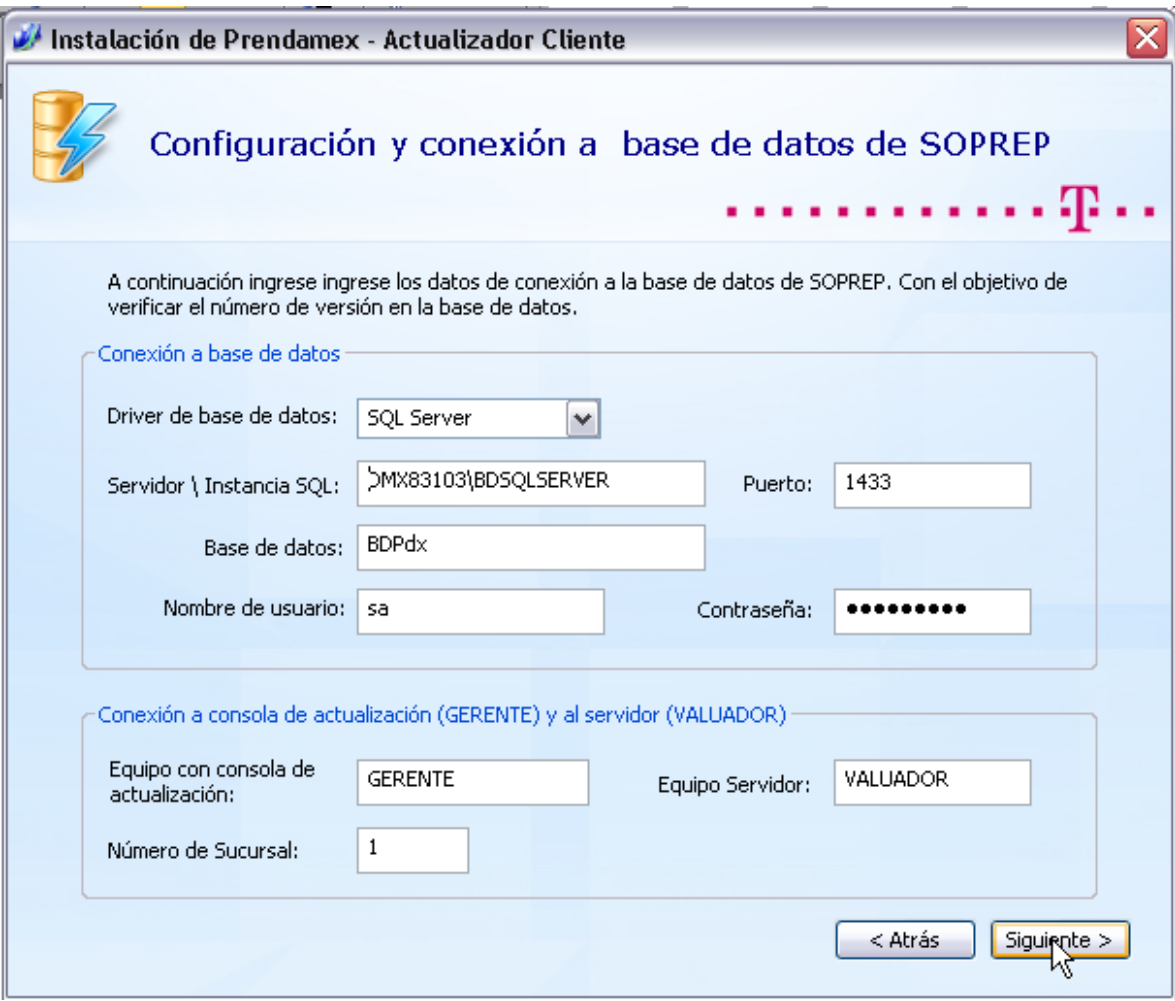

Fig. 4 Parámetros de instalación

| Campo                      | Descripción                                                                                                   |  |
|----------------------------|----------------------------------------------------------------------------------------------------|--|
| Driver de la base de datos | Controlador de base de datos a usar durante<br>la instalación, seleccionar SQL Server.                        |  |
| Servidor \ Instancia SOL   | Nombre del equipo y nombre de la instancia<br>del<br>servidor SQL,<br>defecto<br>por<br>VALUADOR\BDSQLSERVER. |  |
| Puerto                     | Puerto TCP/IP de conexión a la base de<br>datos, por defecto 1433.                                            |  |
| Base de Datos              | Nombre de la base de datos a la cual se va a<br>conectar el actualizador, por defecto <b>BDPdx</b>            |  |
| Nombre de usuario          | Usuario de la base de datos, usado para                                                                       |  |

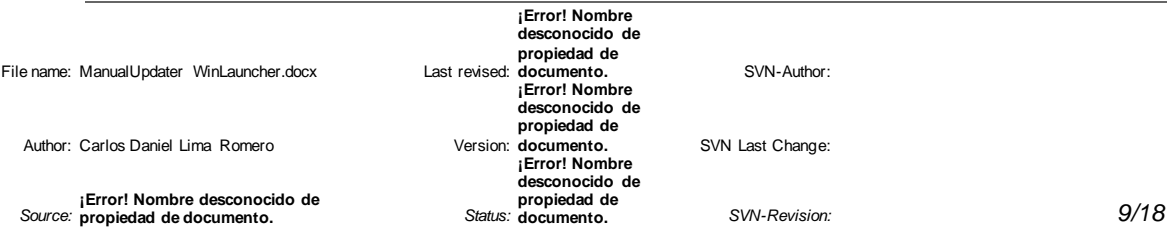

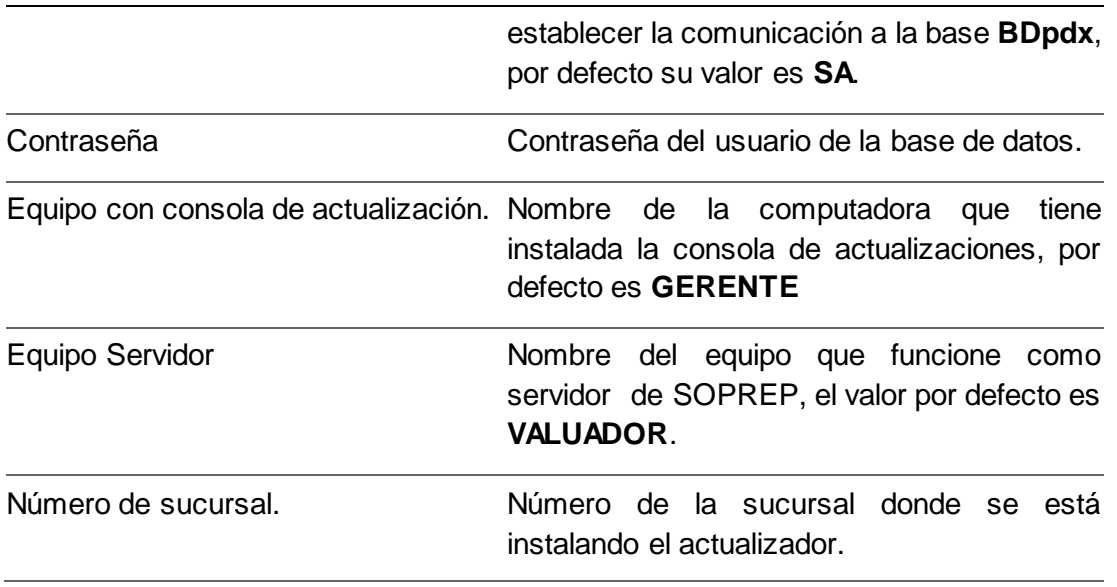

Tabla 1. Breve descripción de los parámetros de conexión y SQL.

Una vez ingresados todos los parámetros, pulse en **SIGUIENTE**. El instalador verificará en tiempo real los parámetros que acaba de ingresar, y se le notificará si existe algún error (Figura 5).

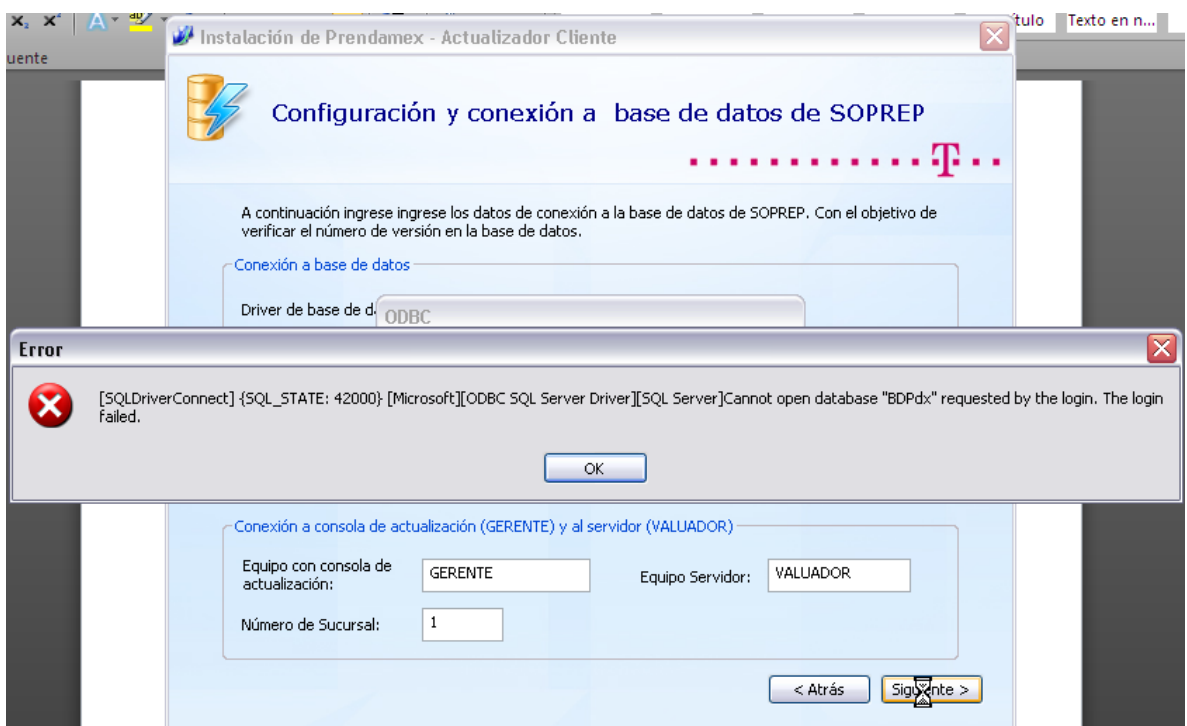

Figura 5. Ejemplo de mensaje de error si fallan los parámetros ingresados. El error en este caso muestra que los datos de acceso del usuario SQL son inválidos.

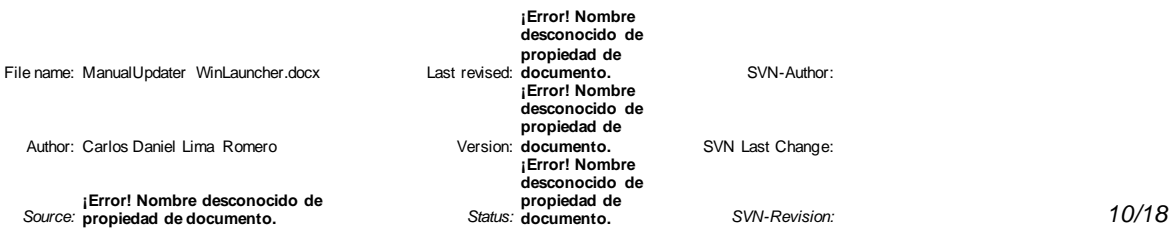

5. En caso de que los parámetros ingresados sean correctos, el instalador estará listo para comenzar la instalación, se le mostrará una ventana de confirmación y puede regresar si desea cambiar algún valor antes de continuar. (Figura 6). Para comenzar la instalación debe pulsar **Instalar.**

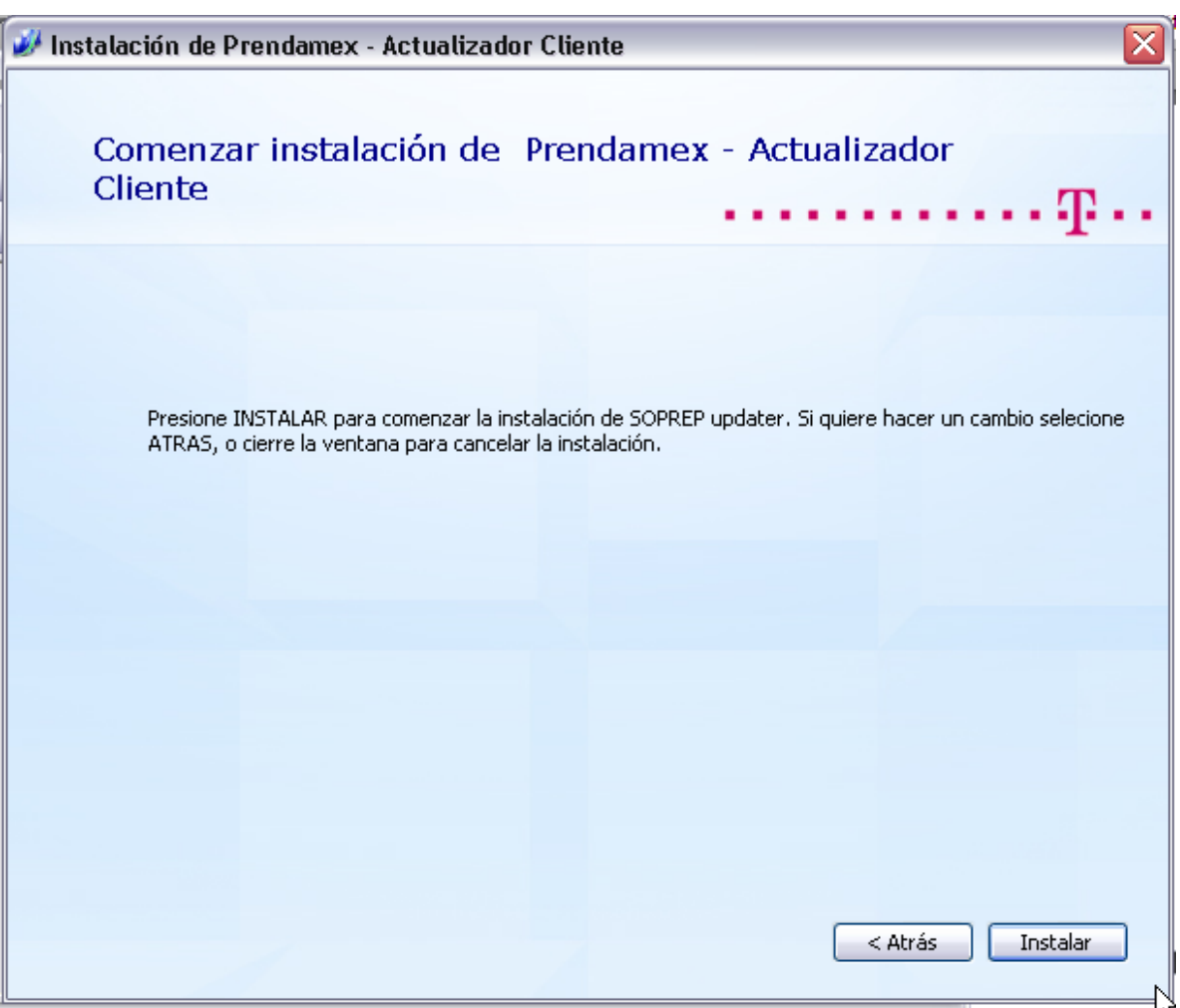

Fig. 6. Pantalla de confirmación e inicio de la instalación.

6. El instalador comenzará a instalar el actualizador cliente (winlauncher) y al terminar aparece una ventana como la siguiente (Figura 7), si desea ejecutar el actualizador cliente presione el botón de "Ejecutar Prendamex – Actualizador Cliente", de lo contrario presione el botón "Close".

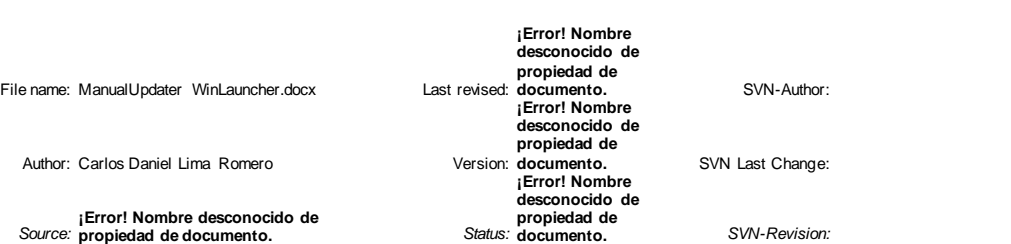

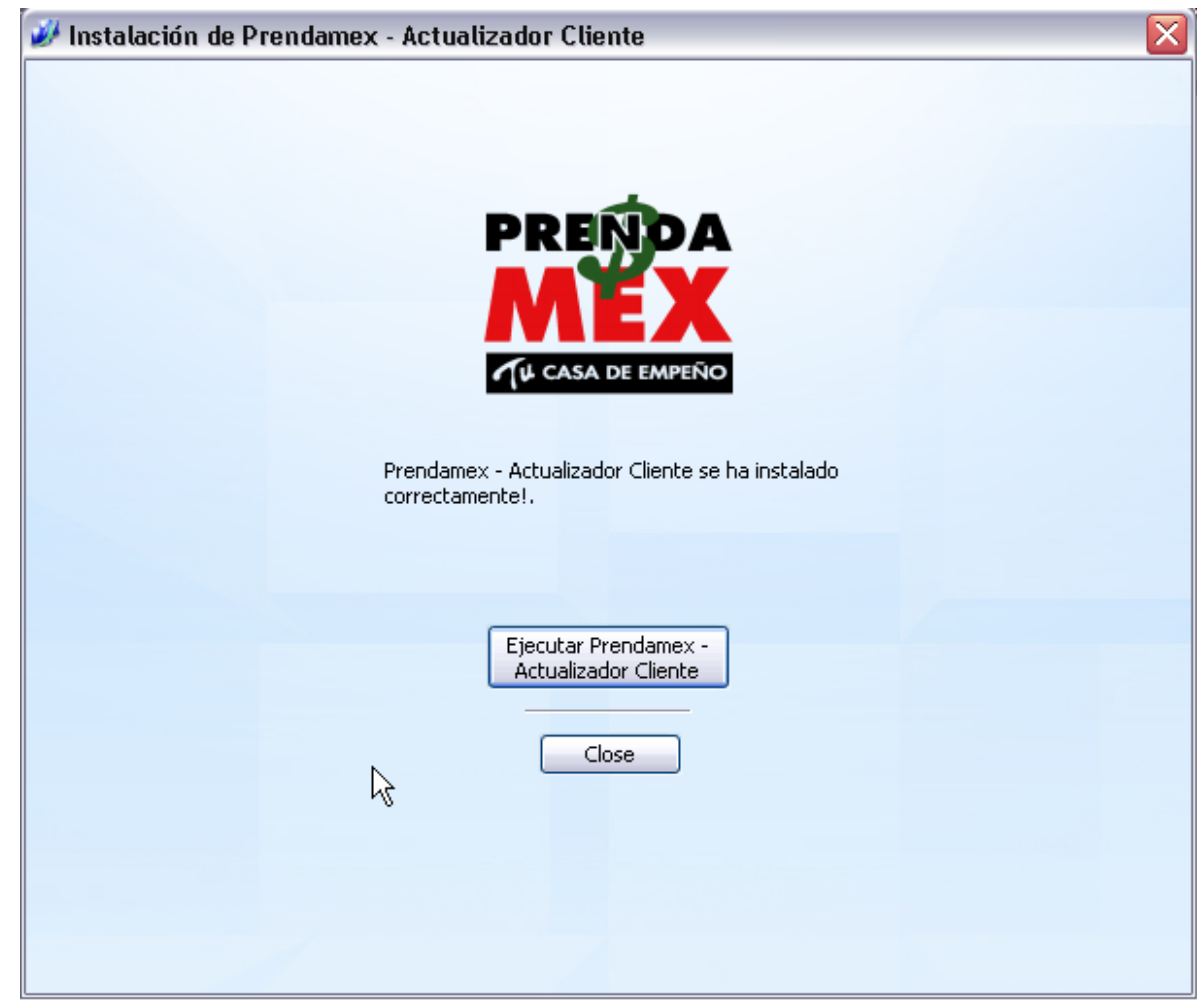

Fig.7 Fin de la instalación

#### 3.1 Uso del actualizador cliente

Una vez instalado el actualizador cliente, se reemplaza el archivo WinLauncher.exe que anteriormente se encontraba en la carpeta Updater/, por lo cual los accesos directos en el escritorio a SOPREP o Prendamex, ahora apuntan al nuevo actualizador cliente.

Al ejecutar el acceso directo a Prendamex o SOPREP desde el escritorio, debe ejecutarse el nuevo actualizador cliente, como se muestra en la figura 8.

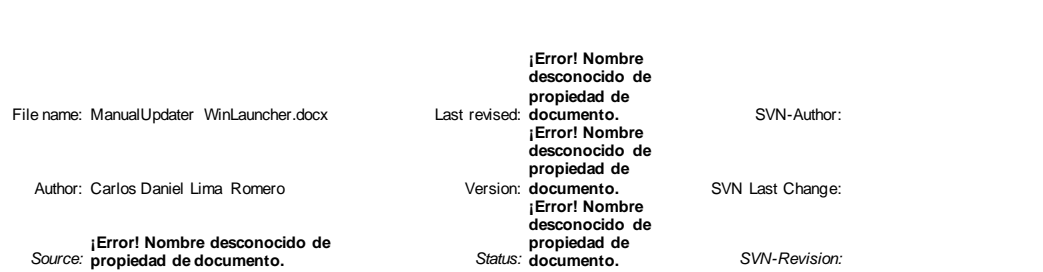

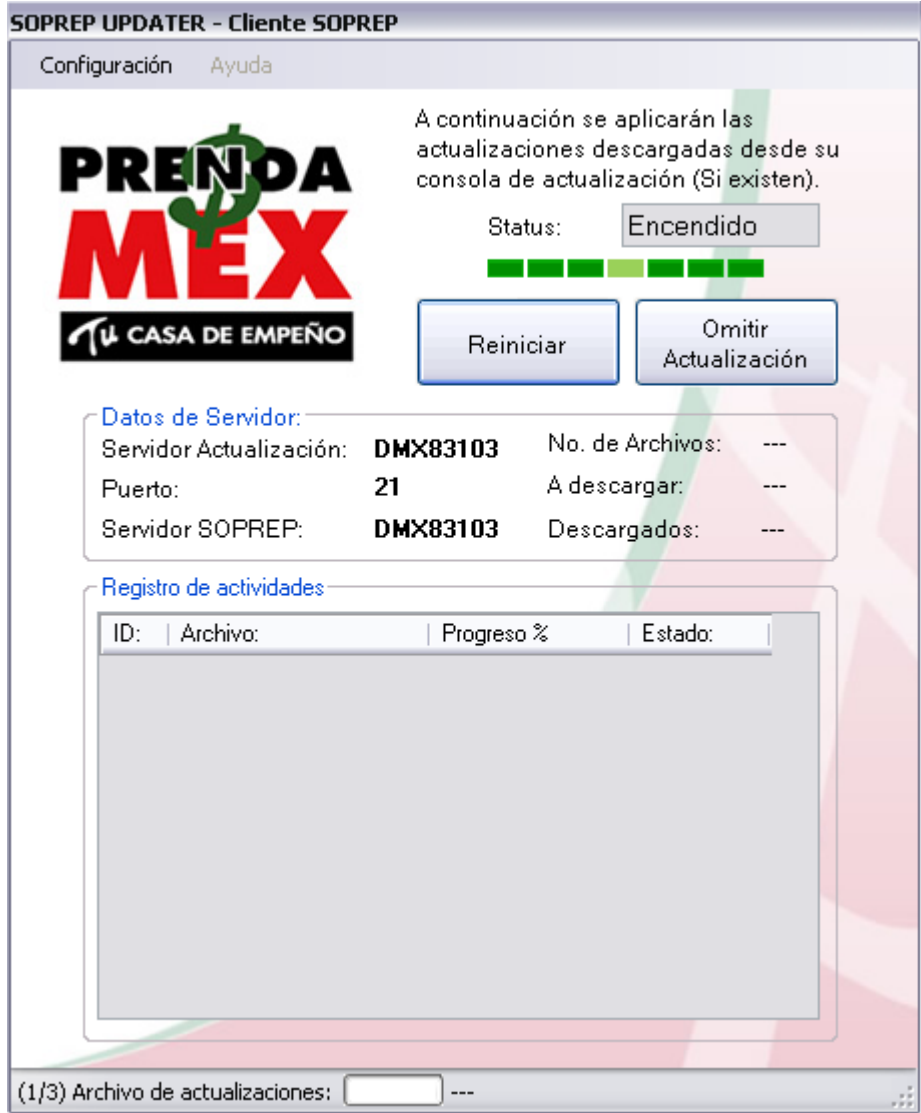

Fig.8 Actualizador cliente

Esto implica que cada vez que se quiera abrir SOPREP, será invocado primero el actualizador cliente, el cual verificará la integridad de los archivos y posibles actualizaciones y las descargará si es necesario.

El actualizador cliente verifica la versión instalada en la base de datos para poder descargar los archivos correspondientes a la versión, de manera que no se ejecuten diferentes versiones del sistema durante las actualizaciones.

Si detecta archivos corruptos o archivos actualizados, comienza su descarga, como se muestra en la figura 9.

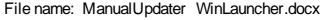

Author: Carlos Daniel Lima Romero Version: documento.

*Source:* **¡Error! Nombre desconocido de propiedad de documento.** *Status:*

File name: ManualUpdater WinLauncher.docx Last revised: **propiedad de documento.** SVN-Author: **¡Error! Nombre desconocido de ¡Error! Nombre desconocido de propiedad de ¡Error! Nombre desconocido de propiedad de**<br>*Status:* documento.

SVN Last Change:

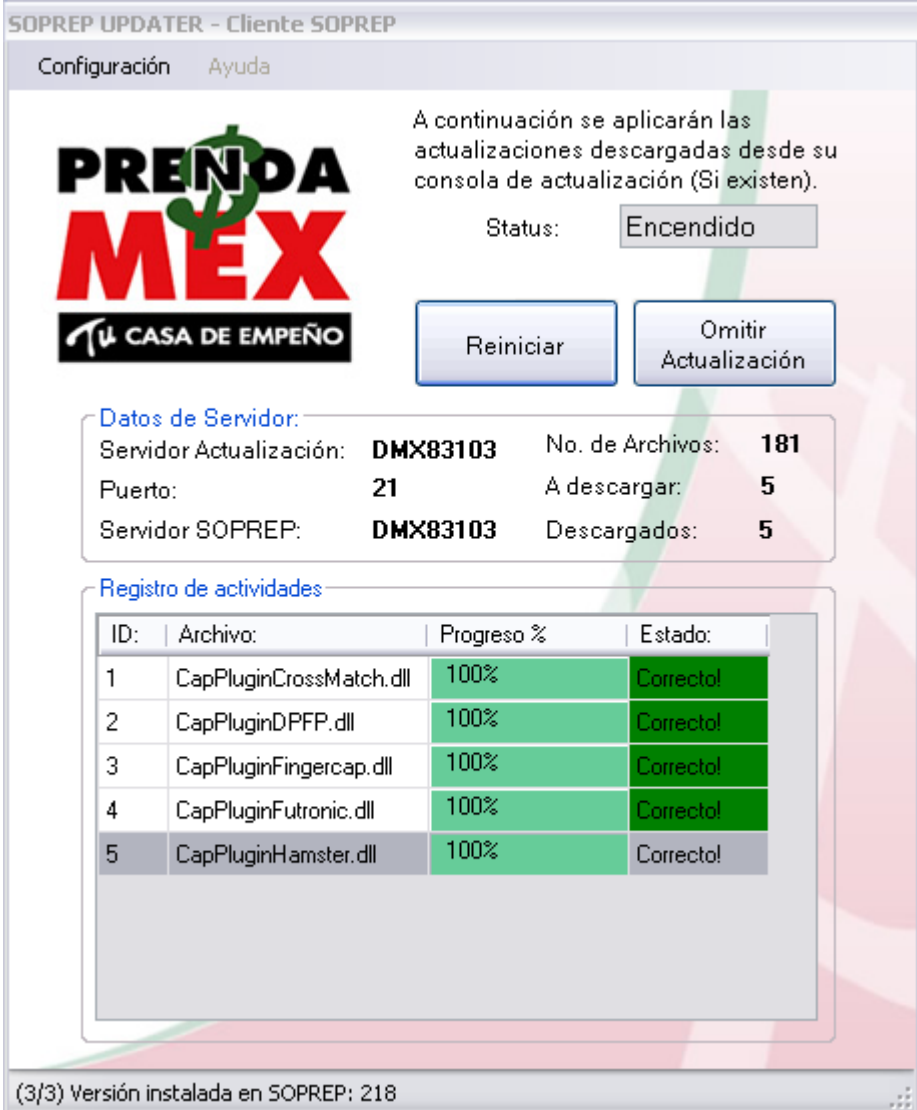

Fig.9 Actualizador cliente durante descargas.

Si no existen actualizaciones o archivos corruptos, la ventana se cierra automáticamente y se inicia SOPREP con la pantalla de LOGIN.

En caso de que sí hayan existido actualizaciones, al terminar su descarga se le notifica al usuario de éxito y le permite la opción de iniciar SOPREP de manera normal. (Figura 10)

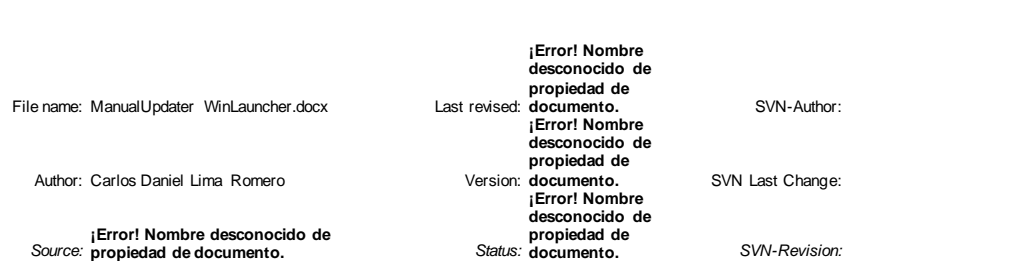

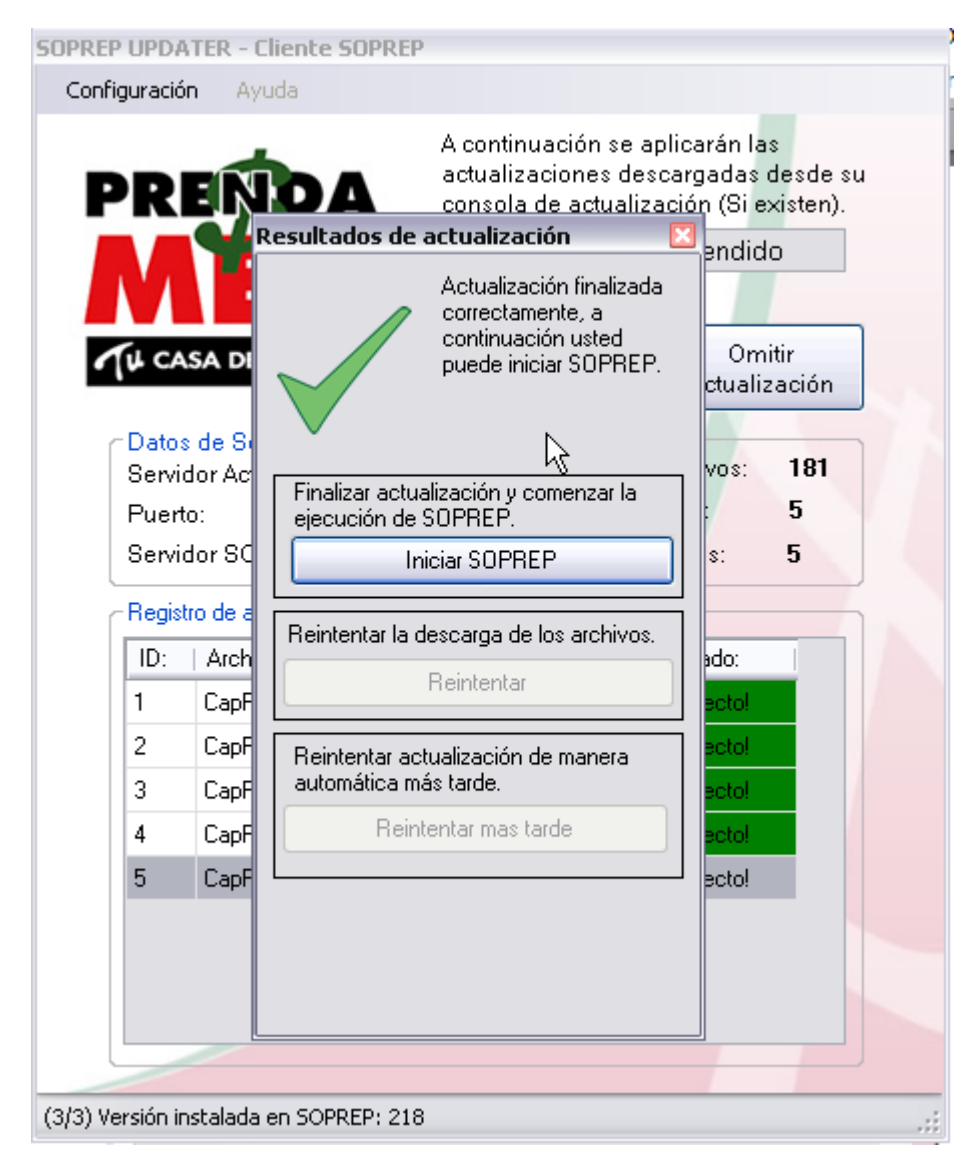

Fig. 10 Finalización de las descargas de archivos y comienzo de SOPREP.

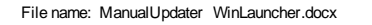

Author: Carlos Daniel Lima Romero Version: documento.

*Source:* **¡Error! Nombre desconocido de propiedad de documento.** *Status:*

**¡Error! Nombre desconocido de propiedad de documento.** SVN-Author: **¡Error! Nombre desconocido de propiedad de ¡Error! Nombre desconocido de propiedad de**<br>*Status:* **documento**.

**SVN Last Change:** 

#### Lista de abreviaciones

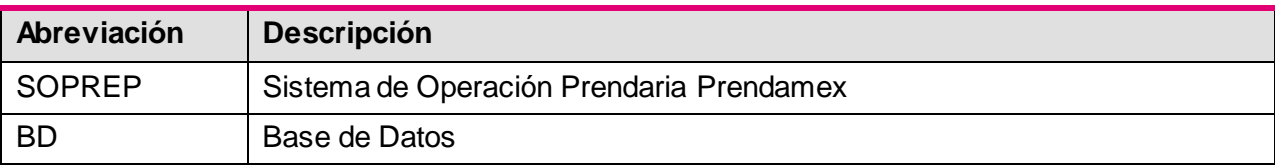

File name: ManualUpdater WinLauncher.docx

Author: Carlos Daniel Lima Romero

*Source:* **¡Error! Nombre desconocido de propiedad de documento.** *Status:*

**¡Error! Nombre desconocido de propiedad de documento.** SVN-Author: **¡Error! Nombre desconocido de propiedad de ¡Error! Nombre desconocido de propiedad de documento.** *SVN-Revision:* 

SVN Last Change:

## Perfil del proyecto

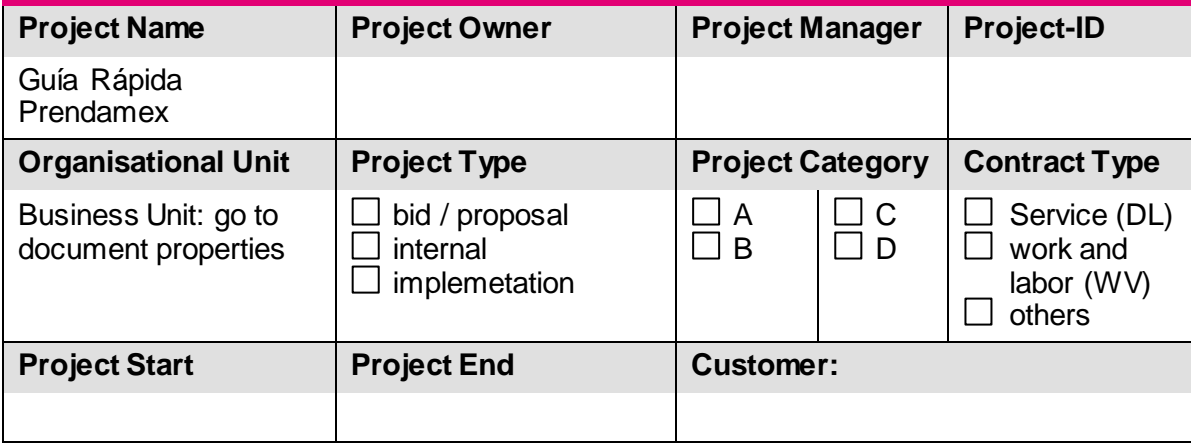

### Historial de cambios

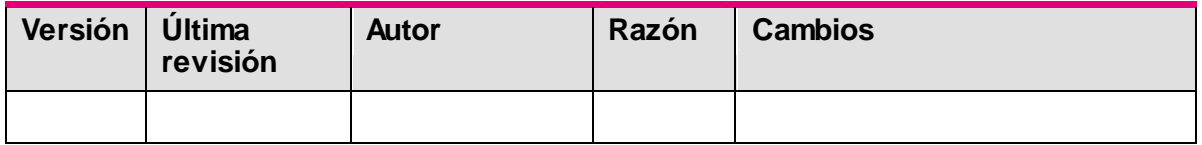

#### Lista de distribución

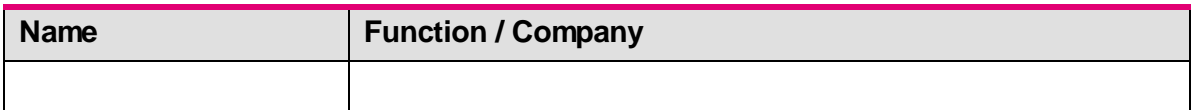

### Autorización

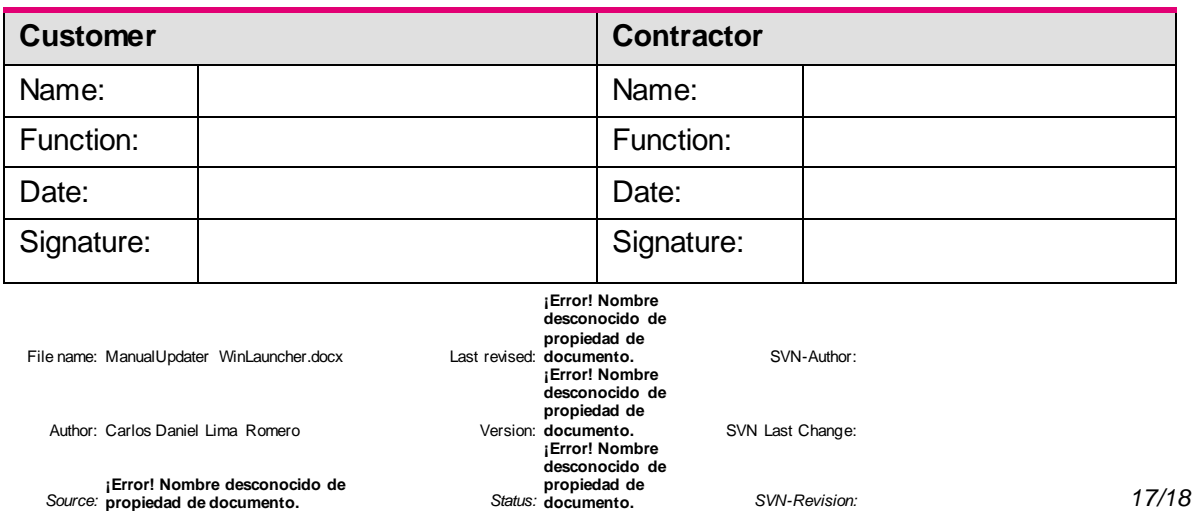

File name : ManualUpdater WinLauncher.docx Last revised:

Author : Carlos Daniel Lima Romero Version

*Source :* **¡Error! Nombre desconocido de propiedad de documento.** *Status:*

**¡Error! Nombre desconocido de propiedad de documento.** SVN : **¡Error! Nombre desconocido de propiedad de documento.** SVN Last Change : **¡Error! Nombre desconocido de propiedad de documento.** *SVN*

-Author :

*-Revision :*